## Kako u šifrarnik unesem fizičku osobu?

Zadnje ažurirano27/02/2024 2:01 pm CET

Za poslovanje s fizičkim osobama (na primjer za izlazni račun), kupca treba unijeti u šifrarnik stranaka.

Ako je stranka fizička osoba, onda je nema u javnoj bazi jer se tamo ne nalaze podaci o fizičkim osobama.

## **Unos fizi**č**ke osobe u** š**ifrarnik**

Stranku koja je fizička osoba potrebno je unijeti ručno u šifrarnik klikom na **Novo**.

- 1 U polje **Naziv** možete upisati Ime i Prezime osobe.
- 2 Zatim unesete **Adresu**, **Državu** i **Poštu**.
- 3 Kod poslovnih podataka pod **PDV obveznik** odaberete **Krajnji korisnik**.

Ako s tom fizičkom osobom često poslujete i njene uplate knjižite preko bankovnih izvadaka koje preuzimate s internet bankarstva, preporučamo Vam da unesete podatke o tekućem računu. U tom će slučaju program automatski na bankovnom izvatku naći partnera i zatvaranje stavaka bit će još lakše.

Upute za unos stranke u šifrarnik možete pronaći [OVDJE](http://help.minimax.hr/5d19f90bed121c6e6b98e5fa).

## **Poslovanje s velikim brojem fizi**č**kih osoba**

Ukoliko poslujete s velikim brojem fizičkih osoba i ne želite tj. nisu Vam potrebni konkretni podaci, možete unijeti jednog "općenitog" partnera kojeg ćete koristiti za sve ili za određene fizičke osobe.

- 1 U polje **Naziv** možete unijeti "Fizička osoba" ili "Kupac" ili nešto slično.
- 2 U polje **Adresa** možete upisati " . " (točka) ili ''/'' (kosa crta).
- 3 U polju **Pošta** možete odabrati Vaš poštanski broj ili klikom na ikonu
- olovke pored polja **Pošta** možete upisati novi poštanski broj ili samo
- interpunkcijske znakove " ." (točka) ili " / " (kosa crta).
- 4 Kod poslovnih podataka **PDV obveznika** označite kao **Krajnji korisnik**.

## **Stranke**

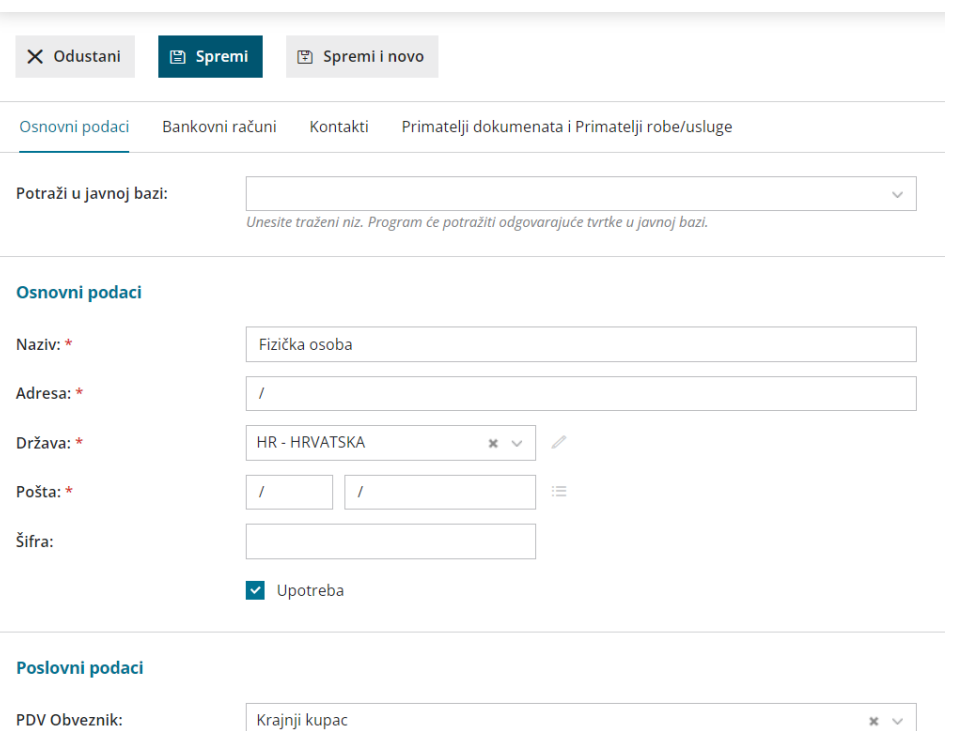